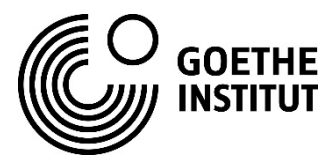

# 参会指南(如何设置 ZOOM 以及选择会议语言)

### **1.** ZOOM 参会链接指导

为了更好的参与会议,我们推荐您使用电脑或者平板电脑!

## 电脑/平板电脑端参会方式

扫描以下二维码,完成信息填写后将自动收到活动链接,点击链接后跳转到以下页面:

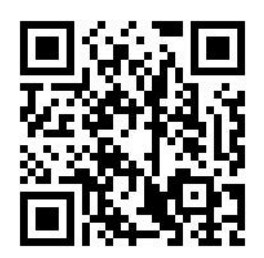

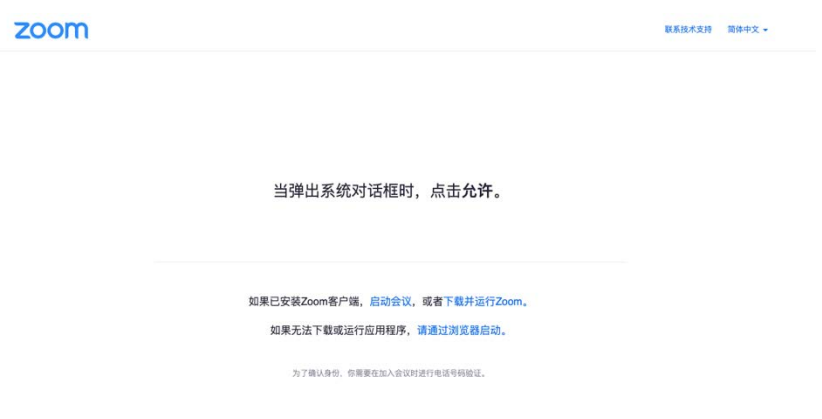

- 这里将分为两种情况:
	- 如果您从未使用过 ZOOM, 请根据以下步骤进行操作

步骤 1: 请选择下载并运行 ZOOM, 请根据浏览器提示进行下一步 步骤 2:打开已下载的软件并进行安装

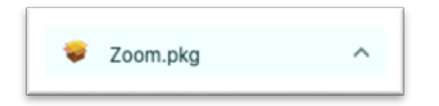

步骤 3: 您可以输入会议 ID 和密码, 输入后即可参会

如果您**已经在电脑/平板电脑上安装了 ZOOM,** 请根据以下步骤进行操作

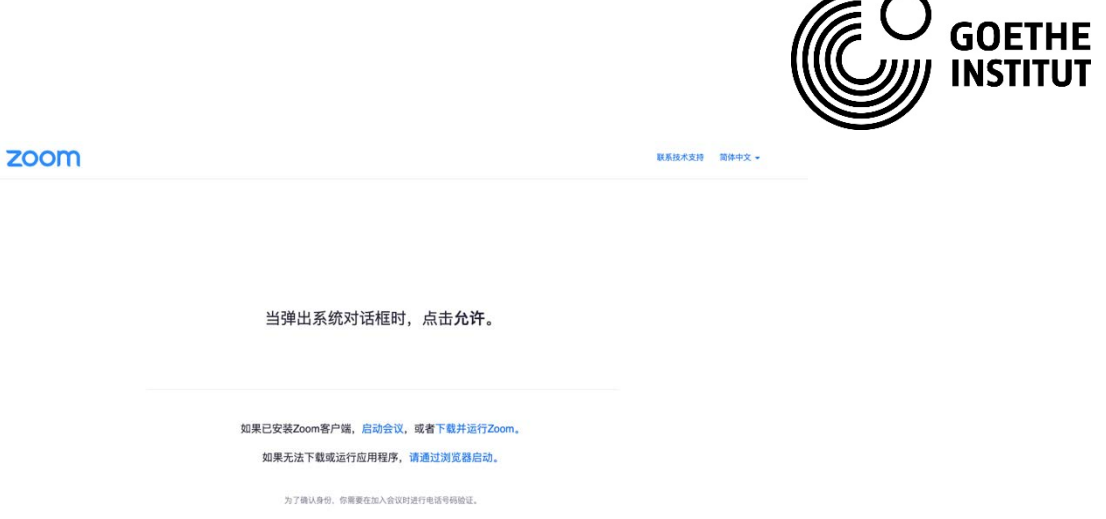

步骤 1: 点击"启动会议",您将被询问是否要运行或者保存 ZOOM,请选择"运行" 步骤 2: 您可以输入会议 ID 和密码, 输入后即可参会

请注意:在此过程中,有可能需要输入您的手机号或者邮箱进行验证!

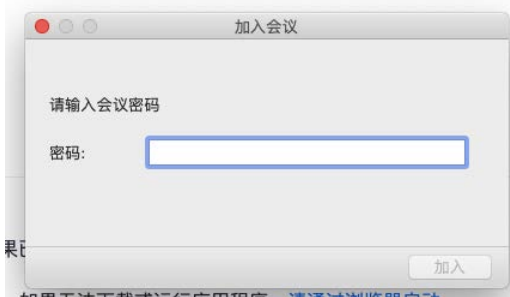

# 手机端参会方式

扫描以下二维码,完成信息填写后将收到活动链接,点击链接后跳转到以下页面(图 2):

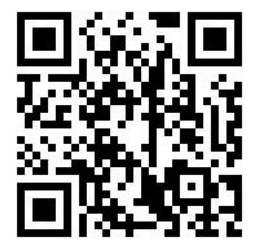

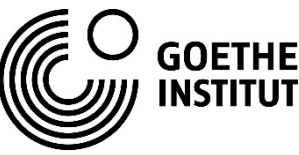

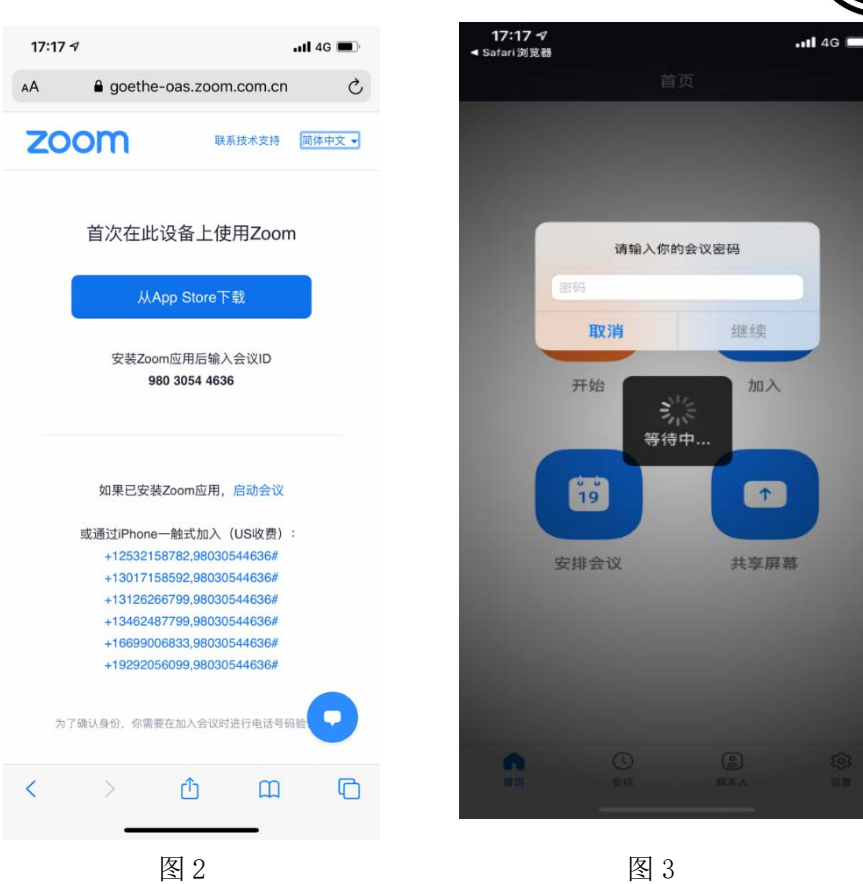

- 这里将分为两种情况:
- 如果您已经在手机上安装了 ZOOM, 请选择启动会议;
- 如果您从未使用过 zoom, 请选择下载并运行 ZOOM, 请根据浏览器提示进行下一步

完成上述两步后,您将被要求输入会议密码,输入后即可参会(图 3)。

请注意:在此过程中,有可能需要输入您的手机号或者邮箱进行验证!

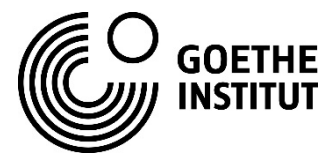

## **II.** 参与研讨会的指导

#### **1.** 对于参会者而言,以下技术方面的前提条件对于顺利参会来说是不可或缺的:

- 稳定的网络环境
- 扬声器
- 如您需要提问的话,请准备麦克风(内置或者外接)

### 2. 测试音频质量:

为了能够更好的听到参会专家的报告(以及必要的情况下进行提问),请您在会议开始前检 查自己的音频质量。

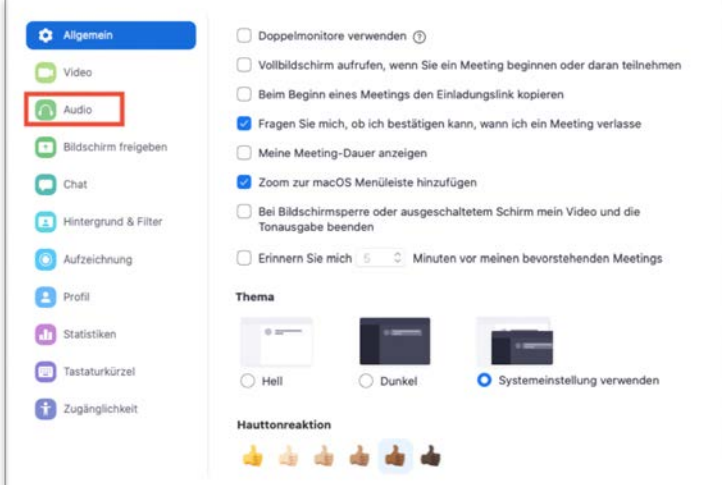

请在设置里选择音频

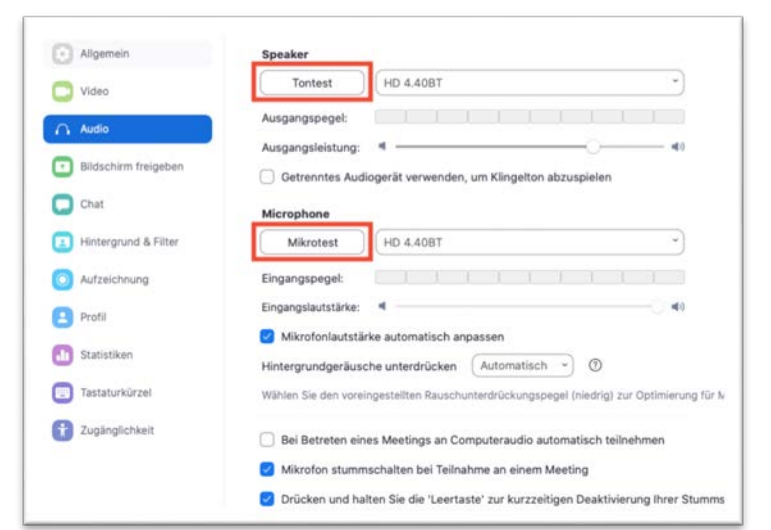

选择声音和麦克风测试

如果您有其他的扬声 器、音频或者麦克风接入选 项,请按照自己的喜好进行 选择。

为了保持会场环境,请您注意周围的环境声音不要太过嘈杂

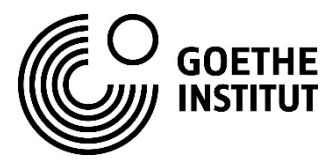

### 3. 其他功能:聊天,问答,会议语言选择:

在屏幕最下方您可以看到以下几个功能:

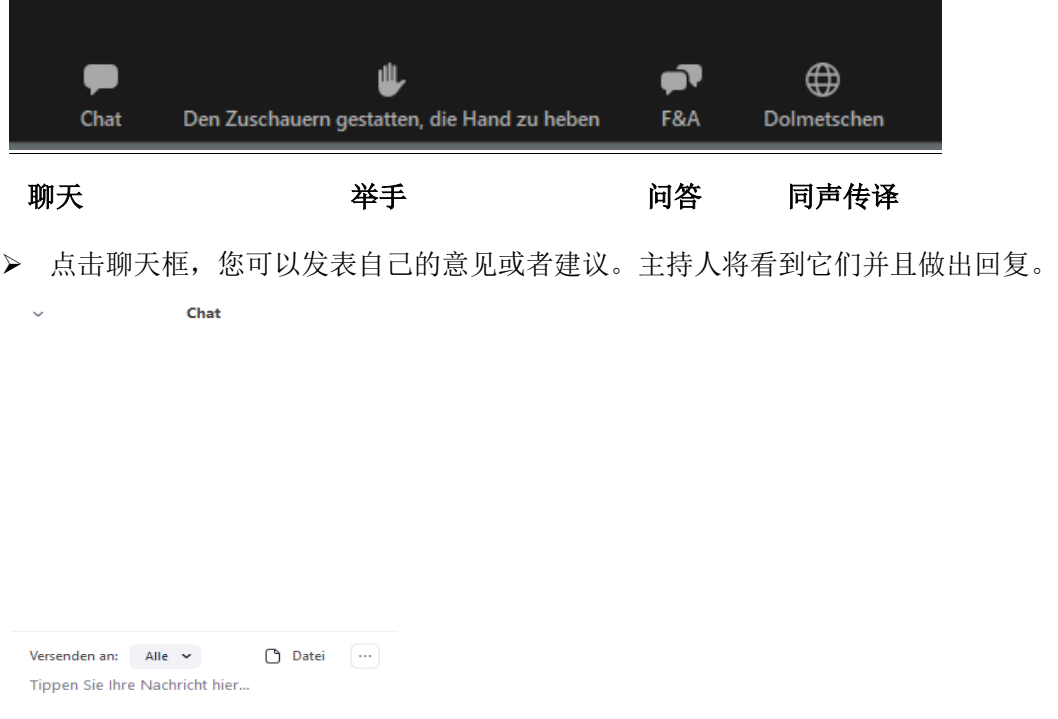

- > 如果您想提问,您可以在问答区域提出自己的问题或者利用举手功能。如果您举手 的话,主持人会在合适的时机邀请您进行提问,届时请打开麦克风。
- > 会议语言选择: 本次活动中德国高校报告部分将以中德双语进行。两种语言将全程 进行同声传译。您可以选择同声传译功能来选择自己想要收听的语言频道。此外, 您还可以选择关掉原声。

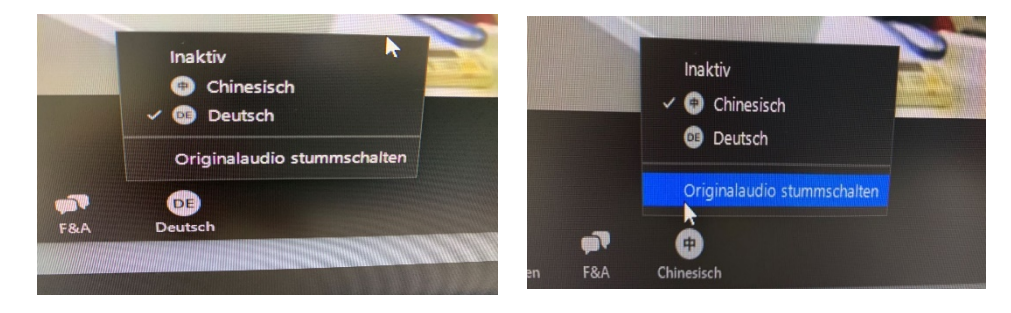

关掉原声(如图)